# SCOIR

PowerSchool Export Instructions

**1.** As an administrator user, From the *Start Page*, select all high school students either by selecting "All" or grades "9 10 11 12".

### **Start Page**

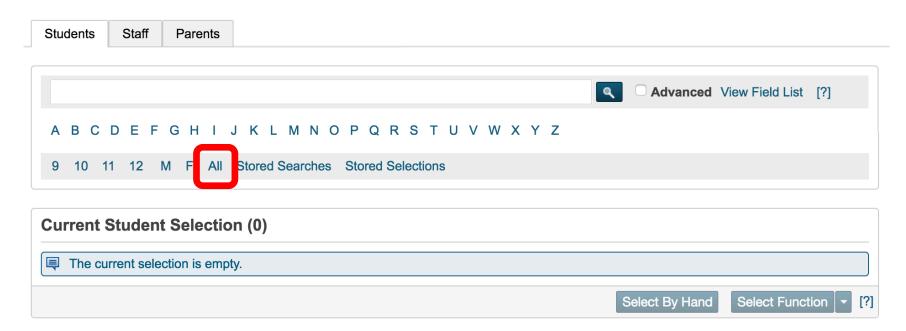

2. Once you have selected all high school students, press the "Select Function" button to open a listing of all available group functions. Select "Quick Export".

#### **Start Page**

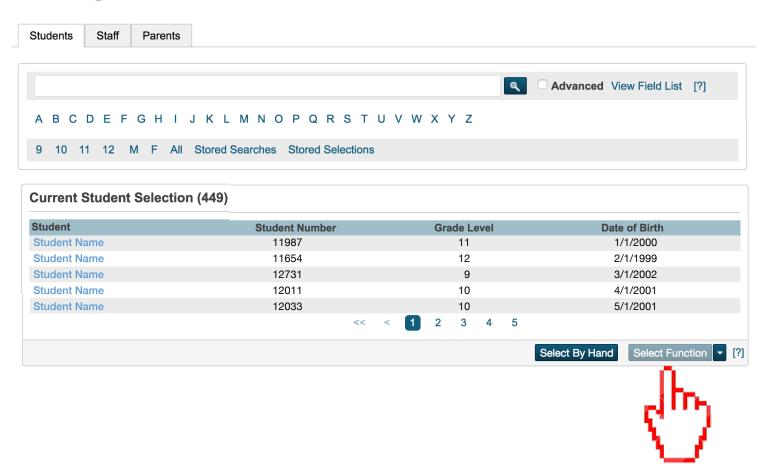

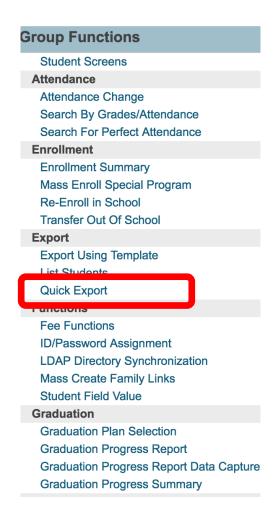

**3.** To choose the appropriate data to include in your export, click "Fields" at the bottom center of the page to view all of the available fields.

## **Quick Export**

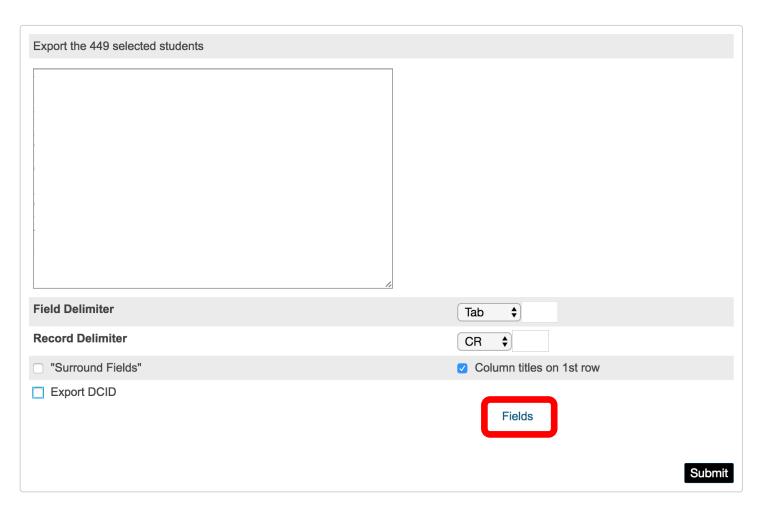

**4.** Fields available and field names will vary by school. The data you want to capture is listed below. Once you have identified the relevant field, click on the field name to add it to the list of export fields. Repeat this as many times as necessary to capture all of the desired fields.

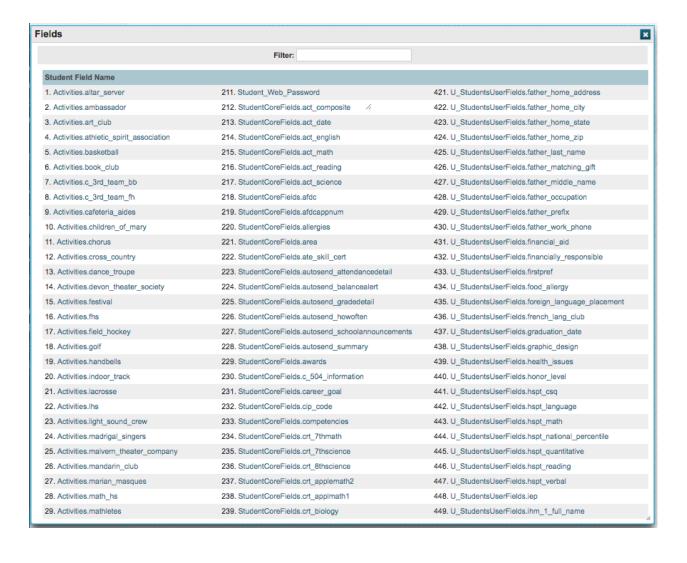

#### **Required Fields**

- Student number (ID number)
- Last Name
- First Name
- Graduation year (class year)
- DOB (birth date)
- Student email address

#### **Nice-to-Have Fields**

- GPA Weighted
- GPA Unweighted
- Street address (mailing\_street)
- City (mailing\_city)
- State (mailing\_state)
- Zip code (mailing\_zip)
- Phone numbers home/cell
- Gender
- Ethnicity

**3.** Once you've captures all appropriate fields for export, press "Submit." This will generate a download file named *student.export.text*.

#### **Quick Export**

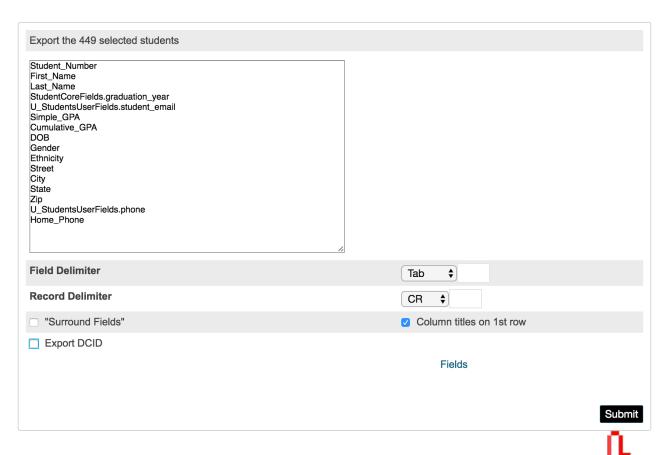

# **CONGRATULATIONS!**

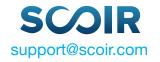